# online learning **T O O L S & A P P S**

Welcome to NVIT! All students have access to the online tools below. Be sure to log-in and familiarize yourself ahead of the start of your class.

Need help navigating online learning? Connect with Jen Heard jheard@nvit.ca 250-378-3349

my NVIT

## 1

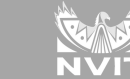

Register for courses, check your grades, view your financial information, etc. Login using your Student ID# (ie. n0012345) and your NVIT password. Download the myNVIT app today!

# <sup>2</sup> M[OODL](http://moodle.nvit.ca/)E

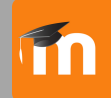

Moodle is where you'll find each of your courses, including resources, assignments, forums, quizzes and course information.

Login using your Student ID# (ie. n0012345) and your NVIT password. Download the Moodle app today! (Moodle site URL moodle.nvit.ca)

## 3 [OF](http://www.office.com/)FICE 365

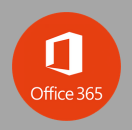

Students have access to Office 365 including Outlook, Word, PowerPoint, Excel, OneDrive, Sway, Teams and more! ogin using your NVIT email address (your student number @nvit.ca). Example: n0012345@nvit.ca. Use your NVIT password.

### **4 MIC[ROSOF](https://www.microsoft.com/en-ca/microsoft-teams/download-app)T TEAMS**

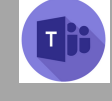

Teams is used for online lectures and class connection. We recommend downloading the Teams app for best experience. You can connect on any device! Your device should have a camera and good audio, including a mic.

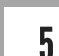

6

#### **[GR](https://www.grammarly.com/edu/signup)AMMARLY**

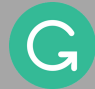

Grammarly helps perfect your writing by checking your grammar and offering suggestions for improvement. Use your NVIT email and this access code to create a free account: Y9FKMCDUMWC26WSF

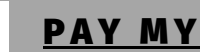

**KAL[TUR](http://www.moodle.nvit.ca/)A** 

## PAY MY TUIT[ION](https://www.paymytuition.com/paynow/nvit) Paymy tuition

Pay your tuition online using Bill Payment, Online Interac Transfer, EFT or Credit Card.

Access PMT through myNVIT or directly through Pay My Tuition. Note: use your student ID# *without* the n in front (ie. 0012345).

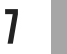

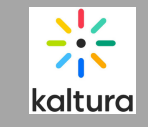

Kaltura allows you to create and edit videos! Access Kaltura in Moodle under "My Media"